Dell™ OptiPlex<sup>™</sup> 170L

# Quick Reference Guide

Models MTC2 and DHS

www.dell.com | support.dell.com

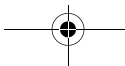

Download from Www.Somanuals.com. All Manuals Search And Download.

### Notes, Notices, and Cautions

 $\mathbb Z$  NOTE: A NOTE indicates important information that helps you make better use of your computer.

NOTICE: A NOTICE indicates either potential damage to hardware or loss of data and tells you how to avoid the problem.

 $\sqrt{\phantom{a}}\phantom{a}$  CAUTION: A CAUTION indicates a potential for property damage, personal injury, or death.

If you purchased a Dell™ n Series computer, any references in this document to Microsoft® Windows® operating systems are not applicable.

The *Drivers and Utilities* CD (ResourceCD), operating system media, and *Quick Reference Guides* are optional and may not ship with all computers.

**Information in this document is subject to change without notice. © 2004 Dell Inc. All rights reserved.**

Reproduction in any manner whatsoever without the written permission of Dell Inc. is strictly forbidden.

Trademarks used in this text: *Dell*, the *DELL* logo, and *OptiPlex* are trademarks of Dell Inc.; *Microsoft* and *Windows* are registered trademarks of Microsoft Corporation.

Other trademarks and trade names may be used in this document to refer to either the entities claiming the marks and names or their products. Dell Inc. disclaims any proprietary interest in trademarks and trade names other than its own.

Models MTC2 and DHS

\_\_\_\_\_\_\_\_\_\_\_\_\_\_\_\_\_\_\_\_

September 2004 P/N X6741 Rev. A00

# **Contents**

€

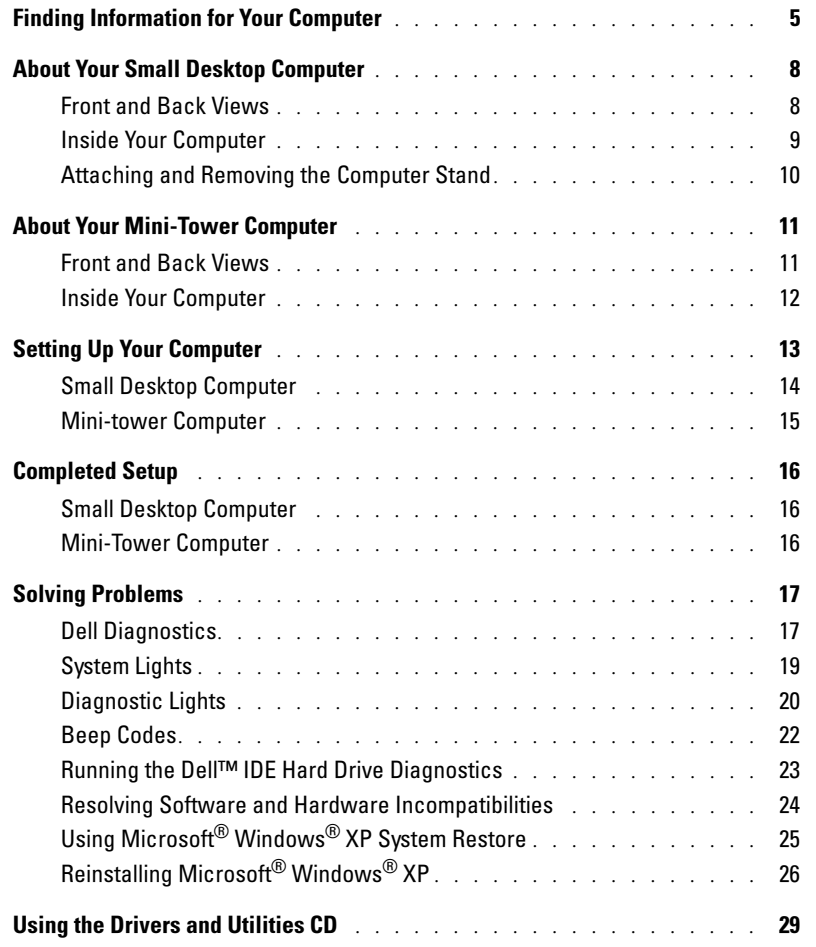

Contents | 3

 $\frac{\Phi}{\Phi}$ 

 $\overline{\text{X67}}$ 41bk0.book Page 4 Wednesday, September 22, 2004 1:55 PM

4 Contents

 $\frac{\Phi}{\Phi}$ 

# Finding Information for Your Computer

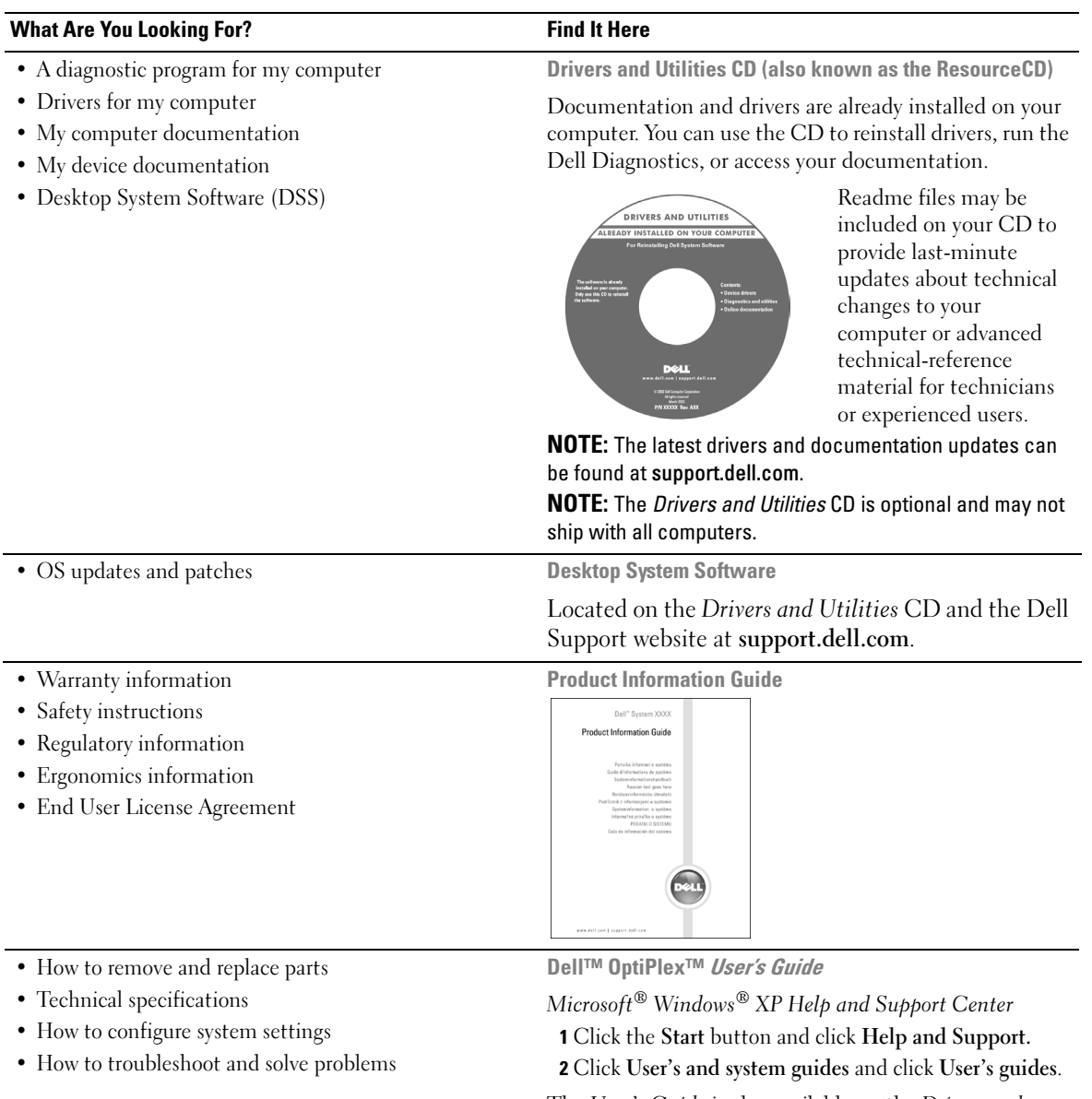

The User's Guide is also available on the Drivers and Utilities CD.

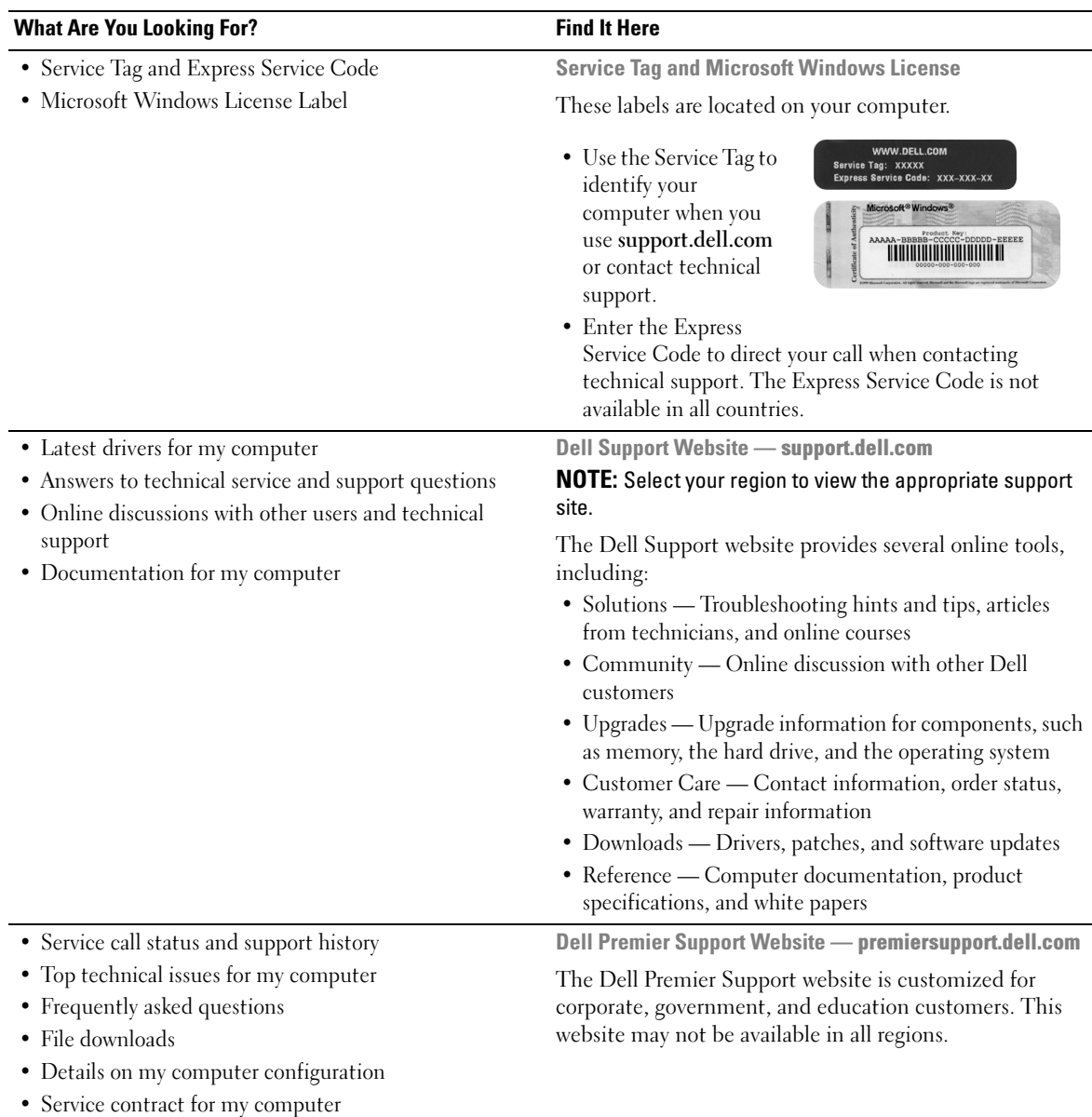

 $\bigcirc$ 

 $\bigoplus$ 

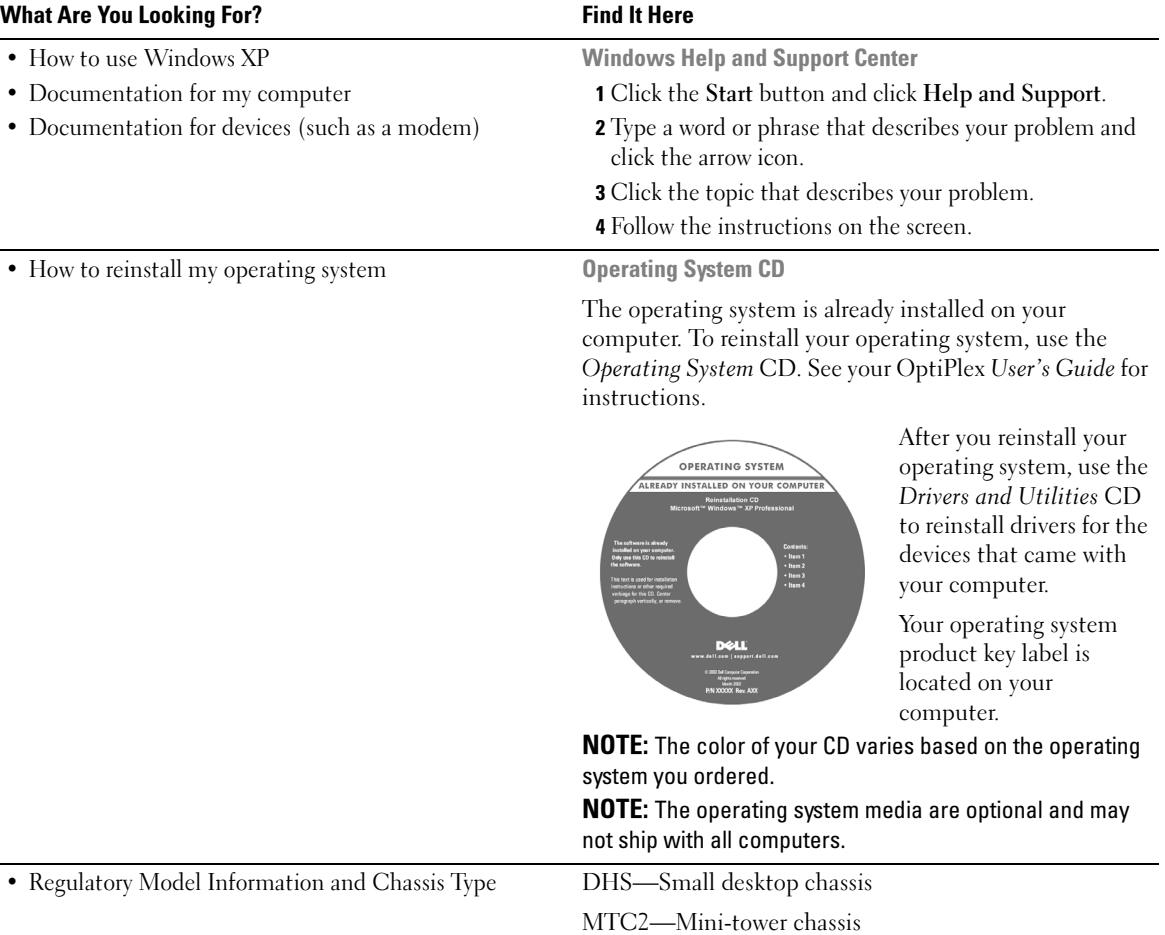

Quick Reference Guide | 7

# About Your Small Desktop Computer

Front and Back Views

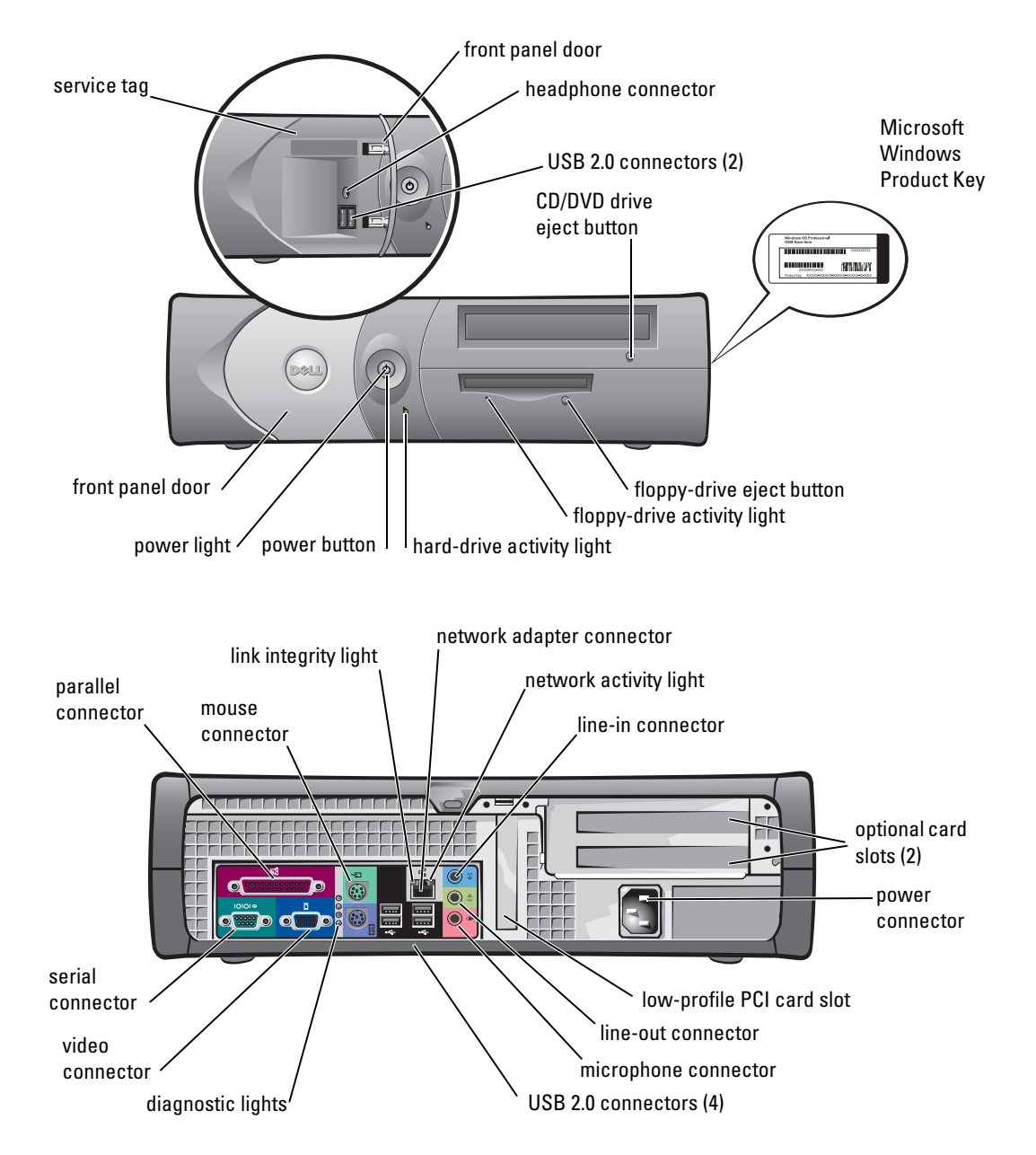

### Inside Your Computer

 $\hat{\triangle}$  CAUTION: Before you begin any of the procedures in this section, follow the safety instructions in the Product Information Guide.

 $\bigwedge$  CAUTION: To avoid electrical shock, always unplug your computer from the electrical outlet before opening the cover.

O NOTICE: Be careful when opening the computer cover to ensure that you do not accidently disconnect cables from the system board.

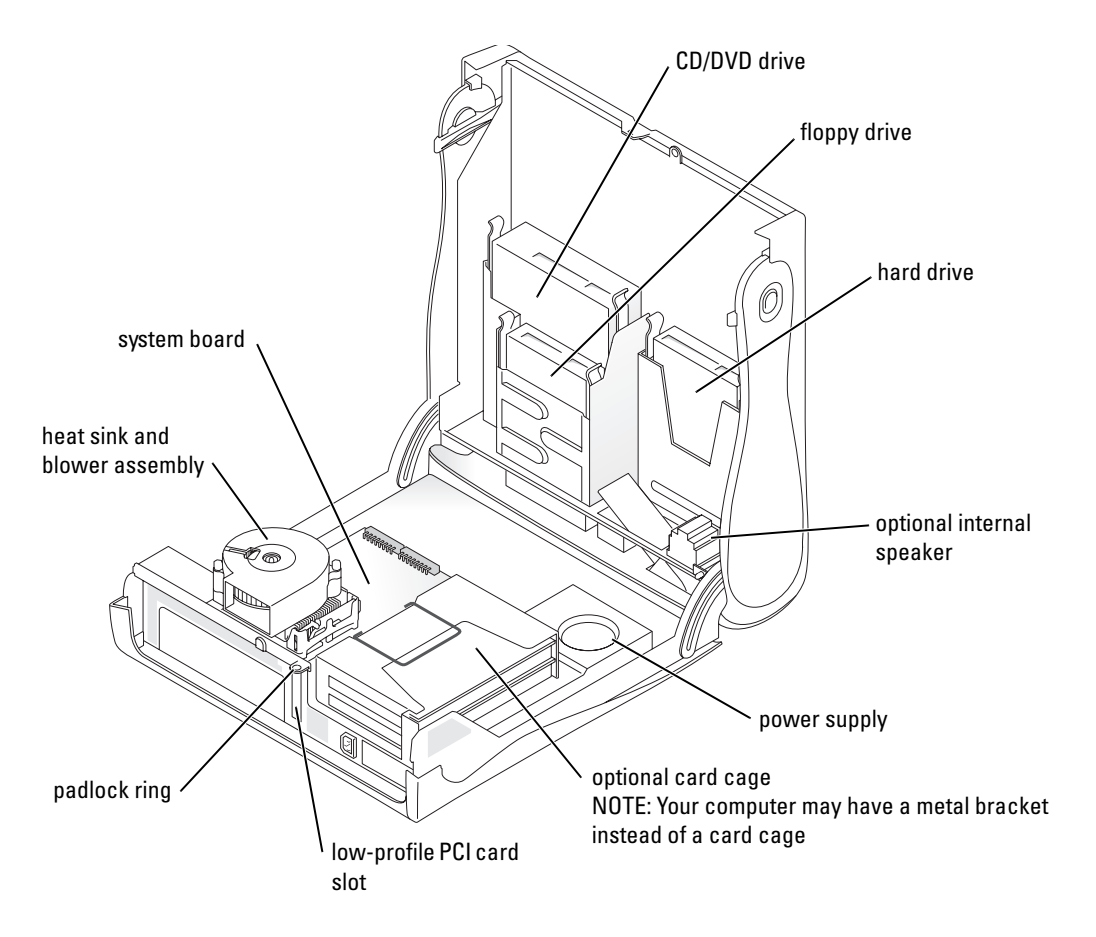

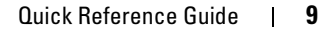

### Attaching and Removing the Computer Stand

 $\sqrt{!}$  CAUTION: Before you begin any of the procedures in this section, follow the safety instructions in the Product Information Guide.

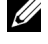

 $\mathscr{D}$  **NOTE:** Place your computer on a soft surface to prevent scratching the top cover.

Your computer can be used in either a vertical or horizontal position.

To use the computer in a vertical position, you must attach the computer stand:

- 1 Place the computer on its right side so that the drive bays are at the bottom and fit the stand onto what was the left side of the computer:
	- **a** Position the stand as shown in the following figure by aligning the large round hole in the stand with the securing button on the side of the cover.
	- **b** Align the captive screw in the stand with the screw hole in the cover, and tighten the thumbscrew.
- 2 Rotate the computer so that the stand is at the bottom and the drives are at the top.

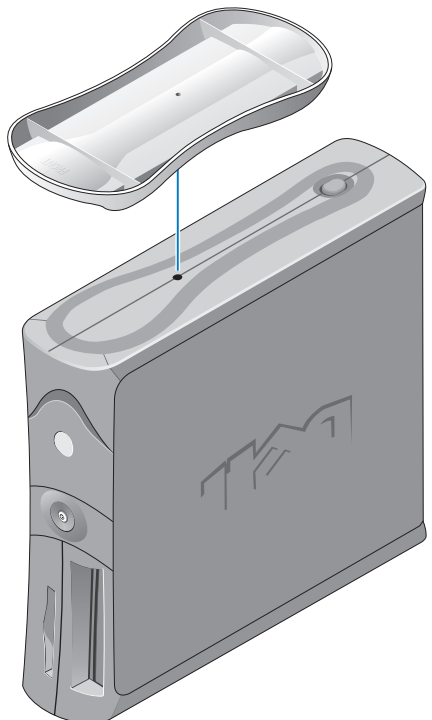

# About Your Mini-Tower Computer

### Front and Back Views

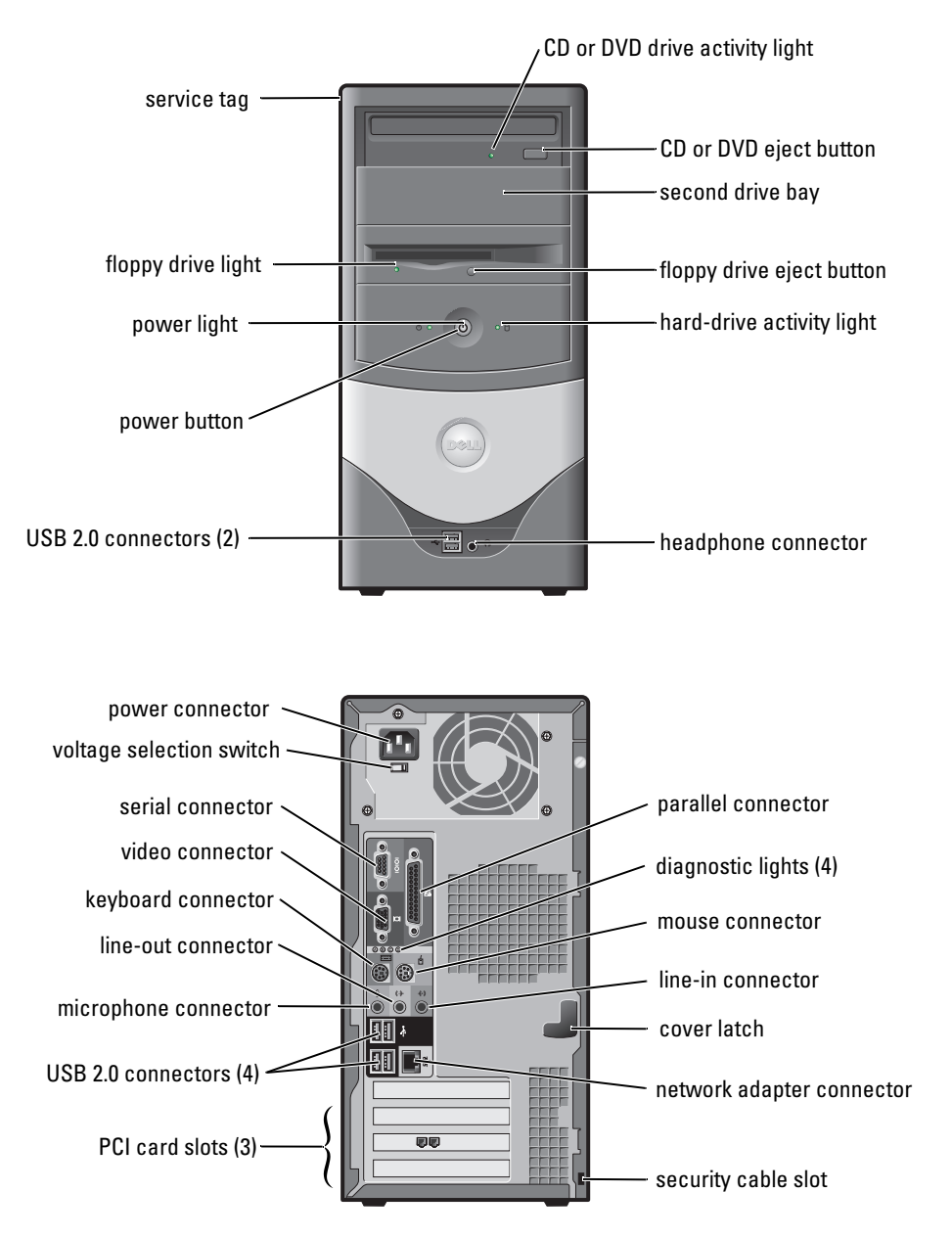

### Inside Your Computer

- $\bigwedge$  CAUTION: Before you begin any of the procedures in this section, follow the safety instructions in the Product Information Guide.
- $\sqrt{!}$  CAUTION: To avoid electrical shock, always unplug your computer from the electrical outlet before opening the cover.
- $\bullet$ NOTICE: Be careful when opening the computer cover to ensure that you do not accidently disconnect cables from the system board.

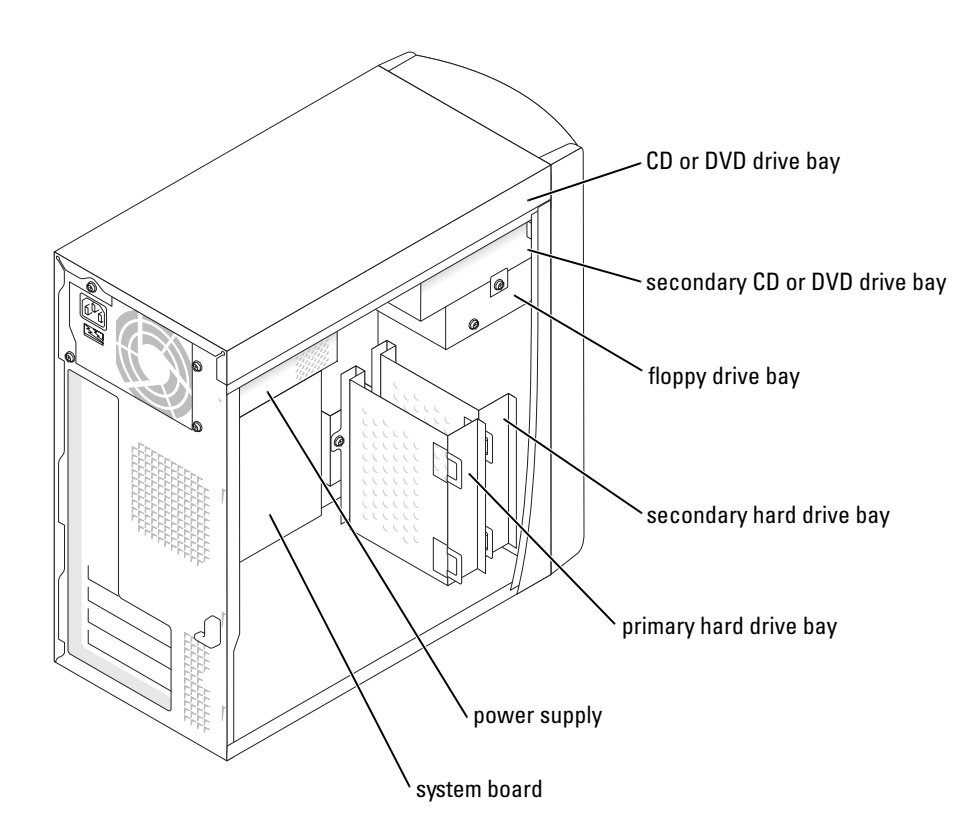

## Setting Up Your Computer

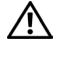

### $\bigwedge$  CAUTION: Before performing any of the procedures in this section, follow the safety instructions in the Product Information Guide.

C

NOTICE: If your computer has an expansion card installed (such as a modem card), connect the appropriate cable to the card, *not* to the connector on the back panel.

You must complete all steps to properly set up your computer. See the appropriate illustrations that follow the instructions.

**1** Connect the keyboard and mouse.

**C** NOTICE: Do not attempt to operate a PS/2 mouse and a USB mouse simultaneously.

 $\mathscr{U}_1$  NOTE: If you have a USB-compliant mouse or keyboard, use the USB connectors on the back of your computer.

2 Connect the modem or network cable.

Insert the network cable, not the phone line, into the network connector. If you have an optional modem, connect the phone line to the modem.

NOTICE: Do not connect a modem cable to the network adapter. Voltage from telephone communications can cause damage to the network adapter.

**3** Connect the monitor.

Align and gently insert the monitor cable to avoid bending connector pins. Tighten the thumbscrews on the cable connectors.

 $\mathscr{U}_\blacktriangle$  NOTE: Some monitors have the video connector underneath the back of the screen. See the documentation that came with your monitor for its connector locations.

- Connect the speakers.
- 5 Connect power cables to the computer, monitor, and devices and insert the other ends of the power cables to electrical outlets.
- 6 Verify that the voltage selection switch is set correctly for your location. Your computer has a manual voltage selection switch. Computers with a voltage selection switch on the back panel must be manually set to operate at the correct operating voltage.

O. NOTICE: To help avoid damaging a computer with a manual voltage selection switch, set the switch for the voltage that most closely matches the AC power available in your location.

 $\mathscr{O}_\blacksquare$  NOTE: Before you install any devices or software that did not ship with your computer, read the documentation that came with the software or device, or contact the vendor to verify that the software or device is compatible with your computer and operating system.

### Small Desktop Computer

Setup Without Cards

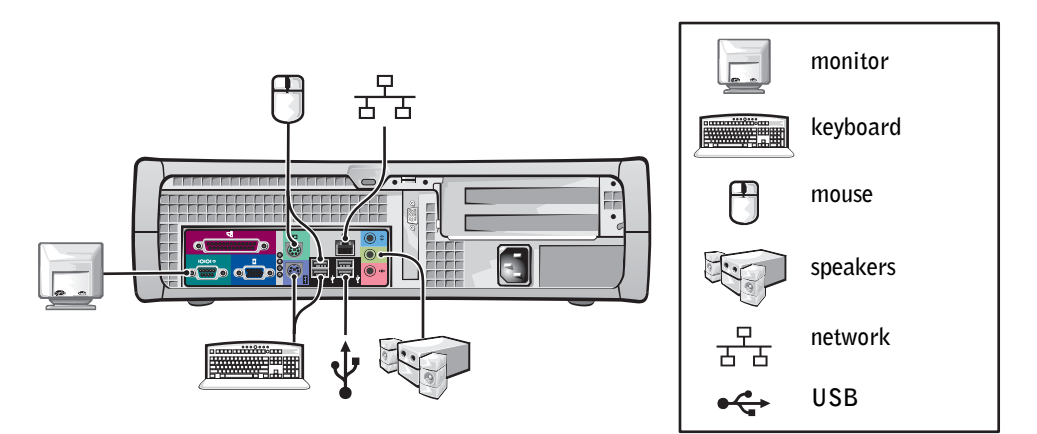

Setup With Cards

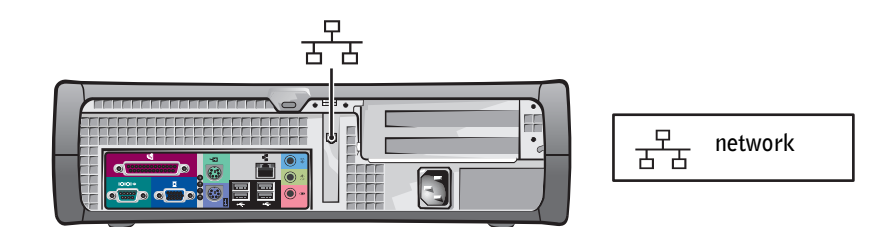

14 | Quick Reference Guide

 $\frac{\Phi}{\Box}$ 

### Mini-tower Computer

### Setup Without Cards

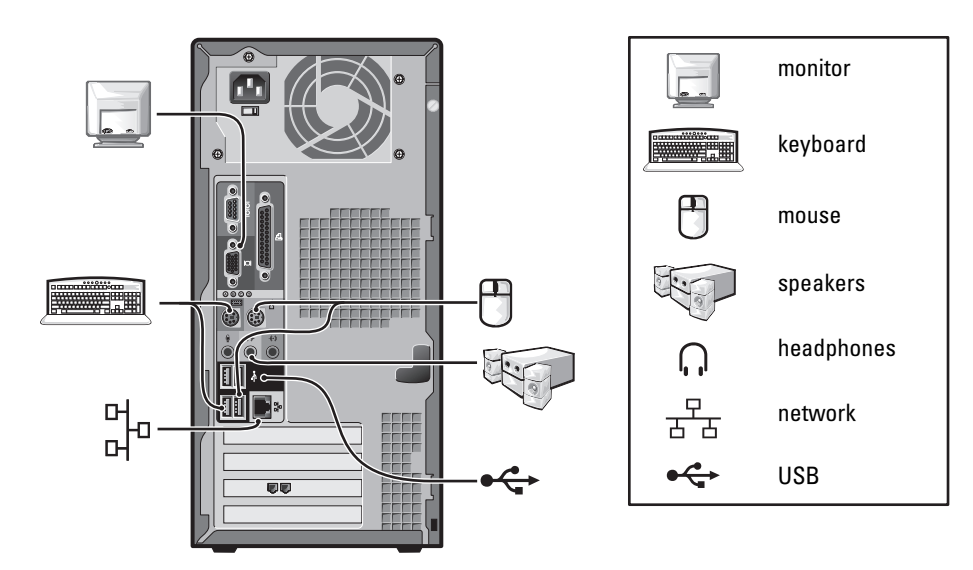

Setup With Cards

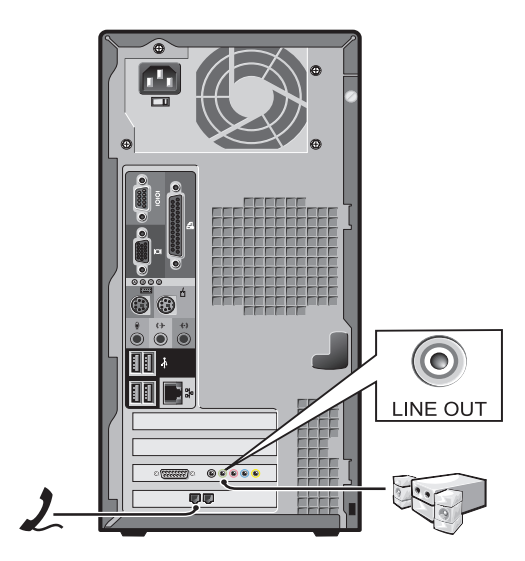

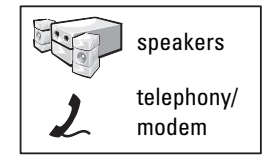

Completed Setup

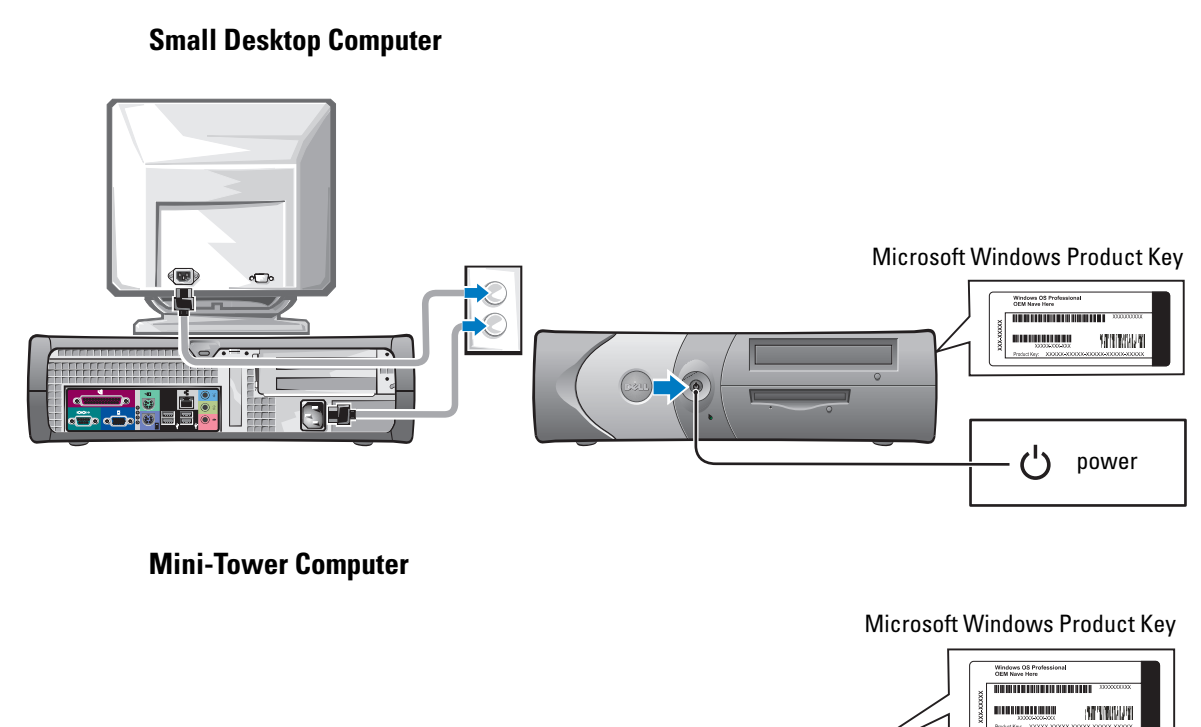

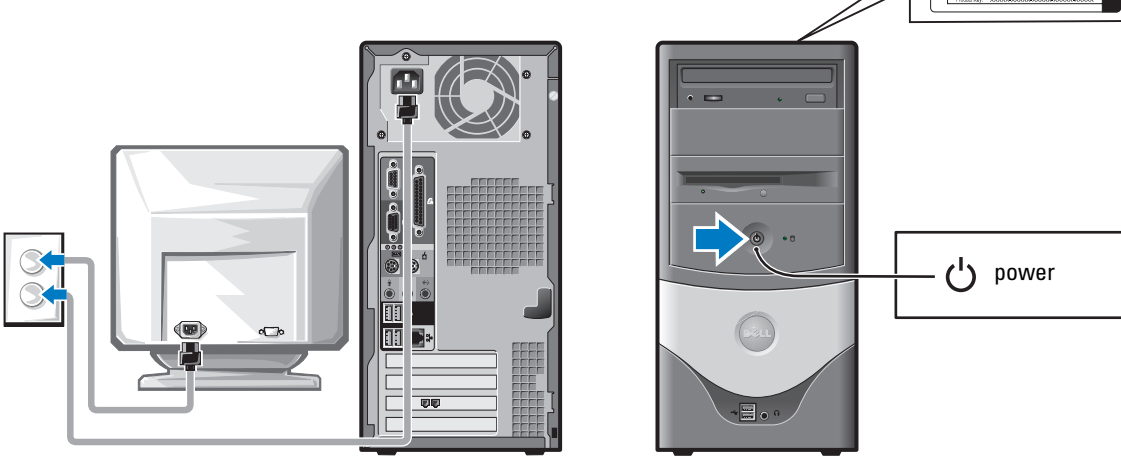

16 | Quick Reference Guide

 $\blacklozenge$ 

# Solving Problems

Dell provides a number of tools to help you if your computer does not perform as expected. For the latest troubleshooting information available for your computer, see the Dell Support website at support.dell.com.

If computer problems occur that require help from Dell, write a detailed description of the error, beep codes, or diagnostics light patterns; record your Express Service Code and Service Tag below; and then contact Dell from the same location as your computer.

See "Finding Information for Your Computer" on page 5 for an example of the Express Service Code and Service Tag.

Express Service Code:

Service Tag:

### Dell Diagnostics

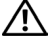

 $\bigwedge$  CAUTION: Before you begin any of the procedures in this section, follow the safety instructions located in the Product Information Guide.

#### When to Use the Dell Diagnostics

If you experience a problem with your computer, perform the checks in "Solving Problems" of your online User's Guide and run the Dell Diagnostics before you contact Dell for technical assistance.

It is recommended that you print these procedures before you begin.

### ■ NOTICE: The Dell Diagnostics works only on Dell™ computers.

Enter system setup, review your computer's configuration information, and ensure that the device you want to test displays in system setup and is active.

Start the Dell Diagnostics from either your hard drive or from the optional Drivers and Utilities CD (also known as the ResourceCD).

#### Starting the Dell Diagnostics From Your Hard Drive

- 1 Turn on (or restart) your computer.
- 2 When the DELL<sup>™</sup> logo appears, press <F12> immediately.

 $\mathbb Z$  NOTE: If you see a message stating that no diagnostics utility partition has been found, run the Dell Diagnostics from your *Drivers and Utilities* CD.

If you wait too long and the operating system logo appears, continue to wait until you see the Microsoft<sup>®</sup> Windows<sup>®</sup> desktop. Then shut down your computer and try again.

- 3 When the boot device list appears, highlight Boot to Utility Partition and press <Enter>.
- 4 When the Dell Diagnostics Main Menu appears, select the test you want to run.

#### Starting the Dell Diagnostics From the Optional Drivers and Utilities CD

- **1** Insert the Drivers and Utilities CD.
- 2 Shut down and restart the computer.

When the DELL logo appears, press <F12> immediately.

If you wait too long and the Windows logo appears, continue to wait until you see the Windows desktop. Then shut down your computer and try again.

NOTE: The next steps change the boot sequence for one time only. On the next start-up, the computer boots according to the devices specified in system setup.

- 3 When the boot device list appears, highlight IDE CD-ROM Device and press <Enter>.
- 4 Select the **IDE CD-ROM Device** option from the CD boot menu.
- 5 Select the Boot from CD-ROM option from the menu that appears.
- **6** Type 1 to start the ResourceCD menu.
- **7** Type 2 to start the Dell Diagnostics.
- 8 Select Run the 32 Bit Dell Diagnostics from the numbered list. If multiple versions are listed, select the version appropriate for your computer.
- 9 When the Dell Diagnostics Main Menu appears, select the test you want to run.

#### Dell Diagnostics Main Menu

**1** After the Dell Diagnostics loads and the Main Menu screen appears, click the button for the option you want.

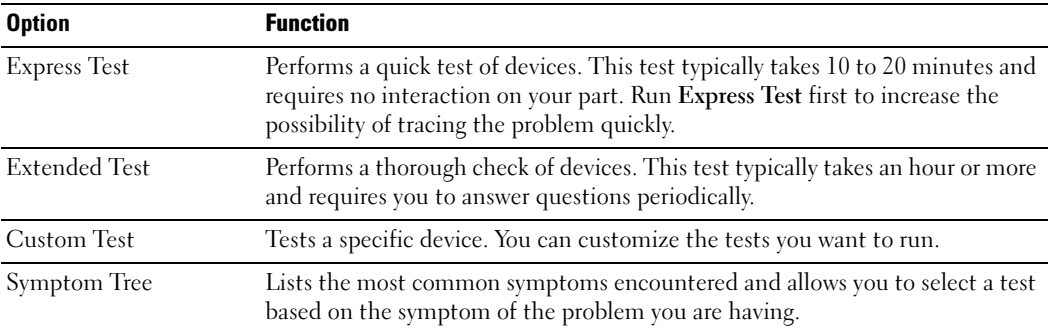

2 If a problem is encountered during a test, a message appears with an error code and a description of the problem. Write down the error code and problem description and follow the instructions on the screen.

If you cannot resolve the error condition, contact Dell.

 $\mathscr{D}$  **NOTE:** The Service Tag for your computer is located at the top of each test screen. If you contact Dell, technical support will ask for your Service Tag.

3 If you run a test from the Custom Test or Symptom Tree option, click the applicable tab described in the following table for more information.

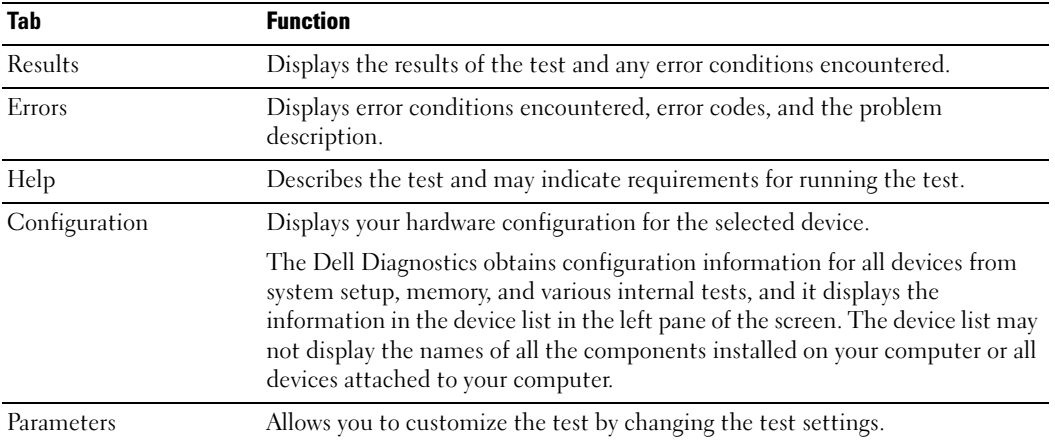

- 4 When the tests are completed, if you are running the Dell Diagnostics from the Drivers and Utilities CD, remove the CD.
- 5 Close the test screen to return to the Main Menu screen. To exit the Dell Diagnostics and restart the computer, close the Main Menu screen.

### System Lights

Your power light may indicate a computer problem.

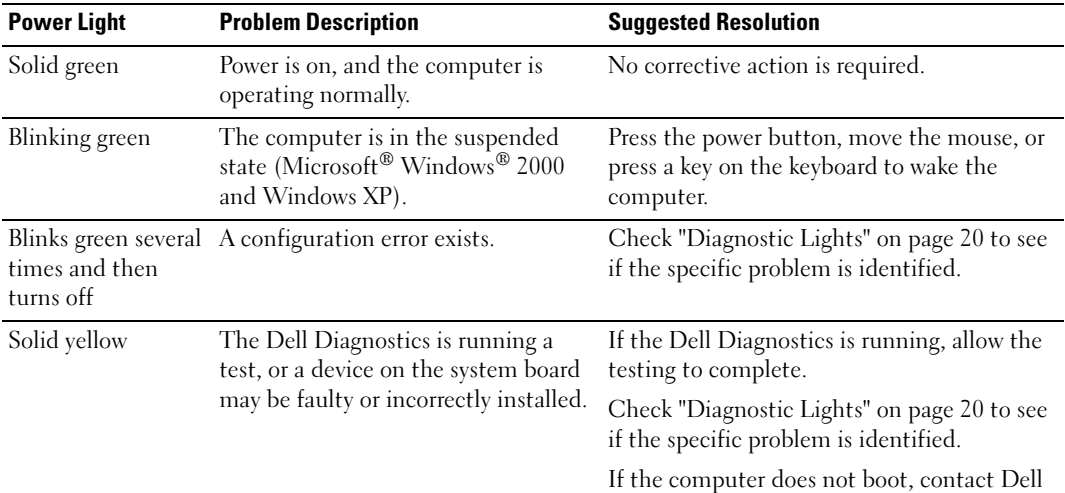

Quick Reference Guide | 19

for technical assistance.

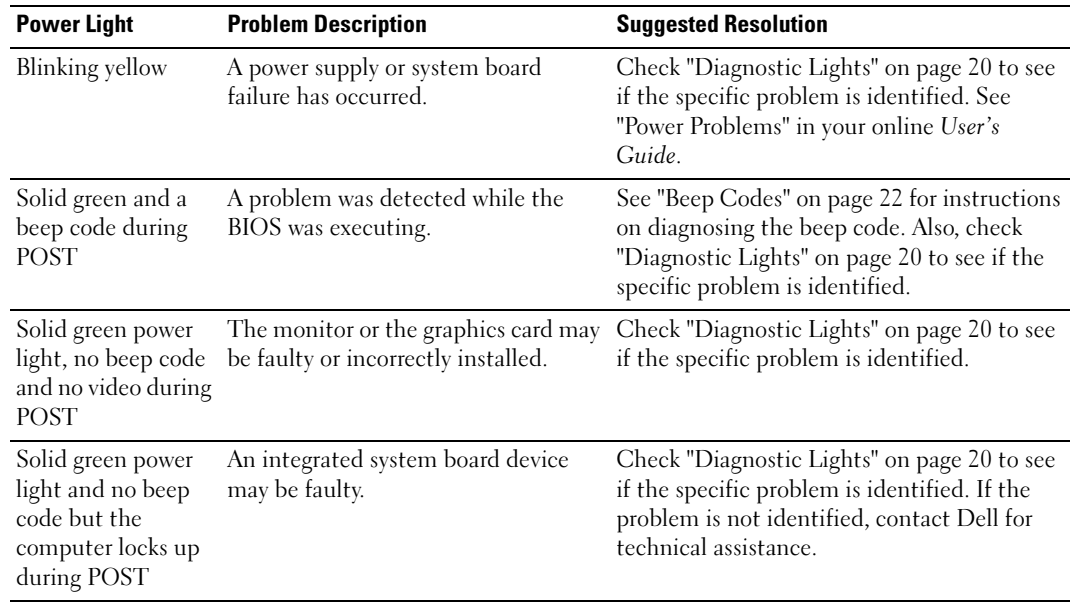

### Diagnostic Lights

#### $\bigwedge$ CAUTION: Before you begin any of the procedures in this section, follow the safety instructions located in the Product Information Guide.

To help you troubleshoot a problem, your computer has four lights labeled "A," "B," "C," and "D" on the back panel. The lights can be yellow or green. When the computer starts normally, the patterns or codes on the lights change as the boot process completes. If the POST portion of system boot completes successfully, all four lights display solid green. If the computer malfunctions during the POST process, the pattern displayed on the lights may help identify where in the process the computer halted.

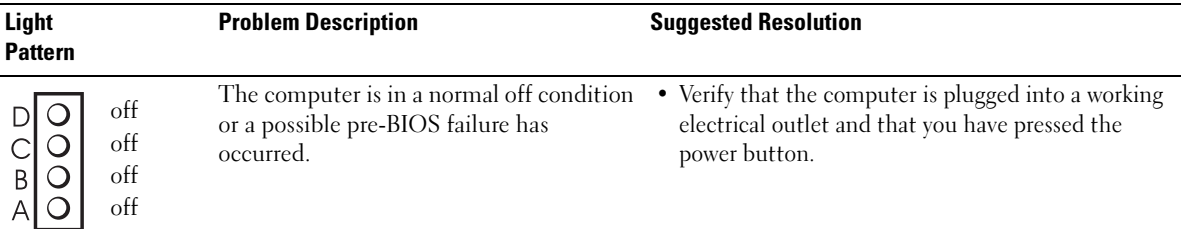

 $\bigoplus$ 

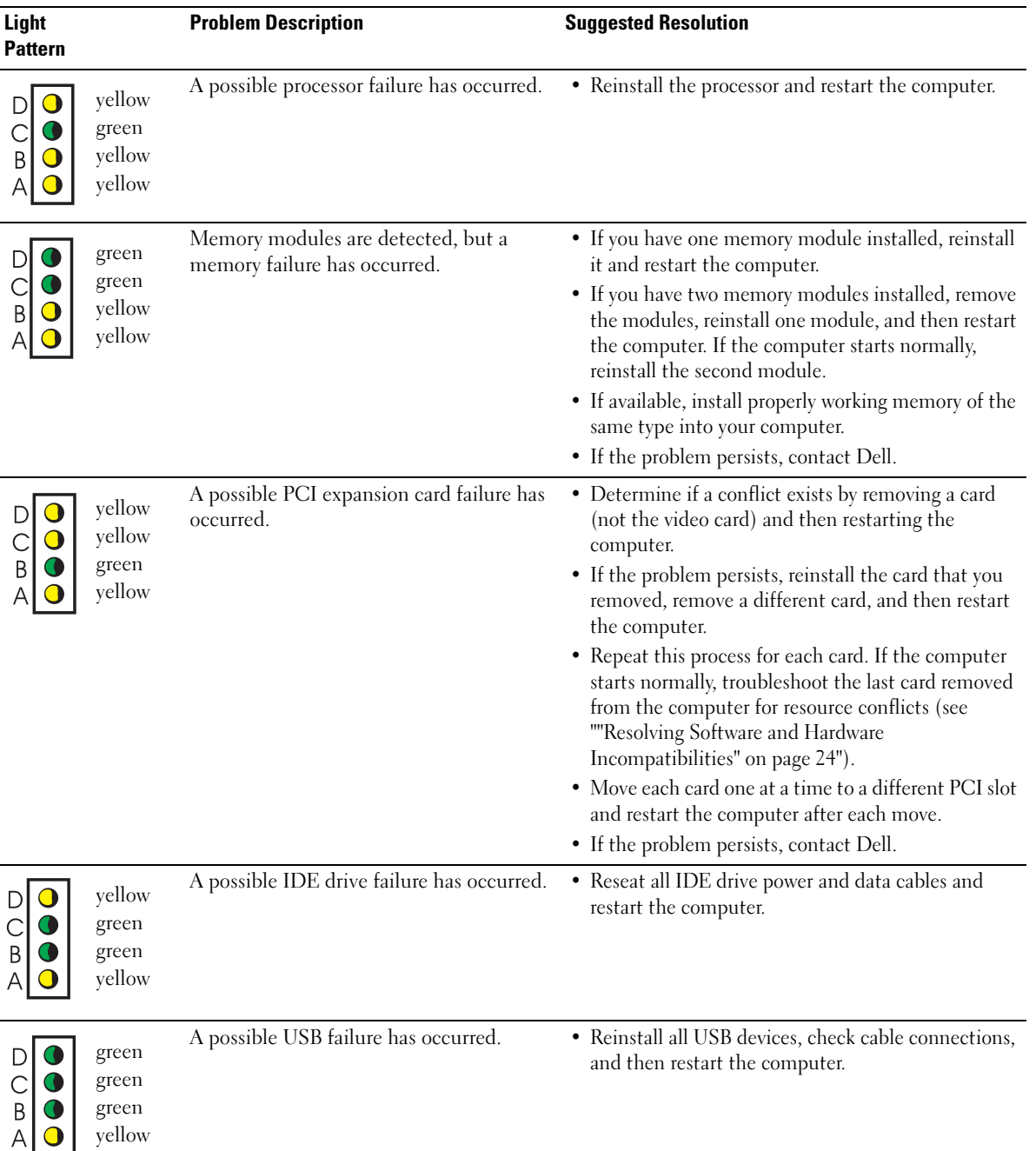

Quick Reference Guide | 21

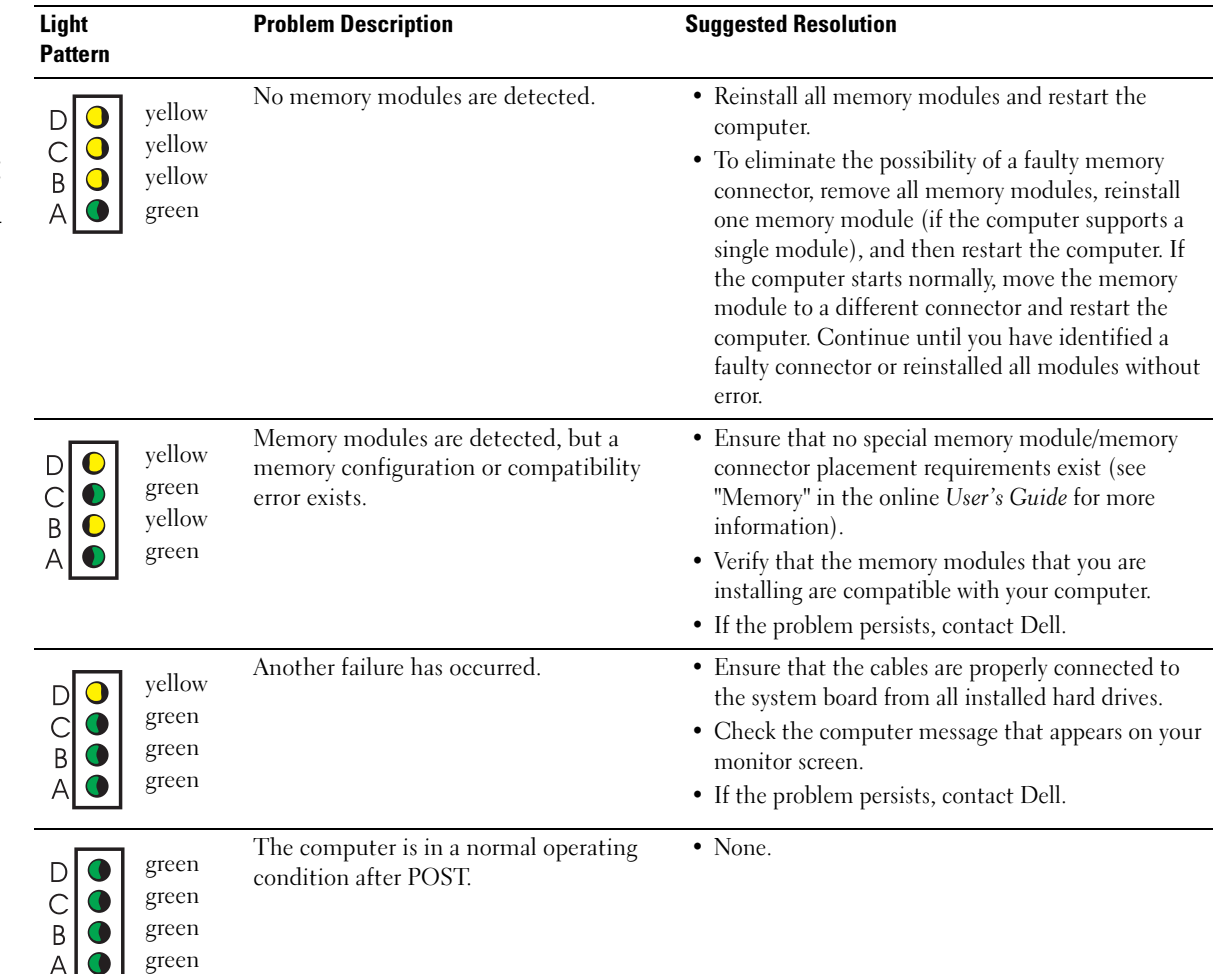

### Beep Codes

Your computer might emit a series of beeps during start-up if the monitor cannot display errors or problems. This series of beeps, called a beep code, identifies a problem. One possible beep code (code 1-3-1) consists of one beep, a burst of three beeps, and then one beep. This beep code tells you that the computer encountered a memory problem.

If your computer beeps during start-up:

- 1 Write down the beep code.
- 2 See "Dell Diagnostics" on page 17 to identify a more serious cause.
- 3 Contact Dell for technical assistance.

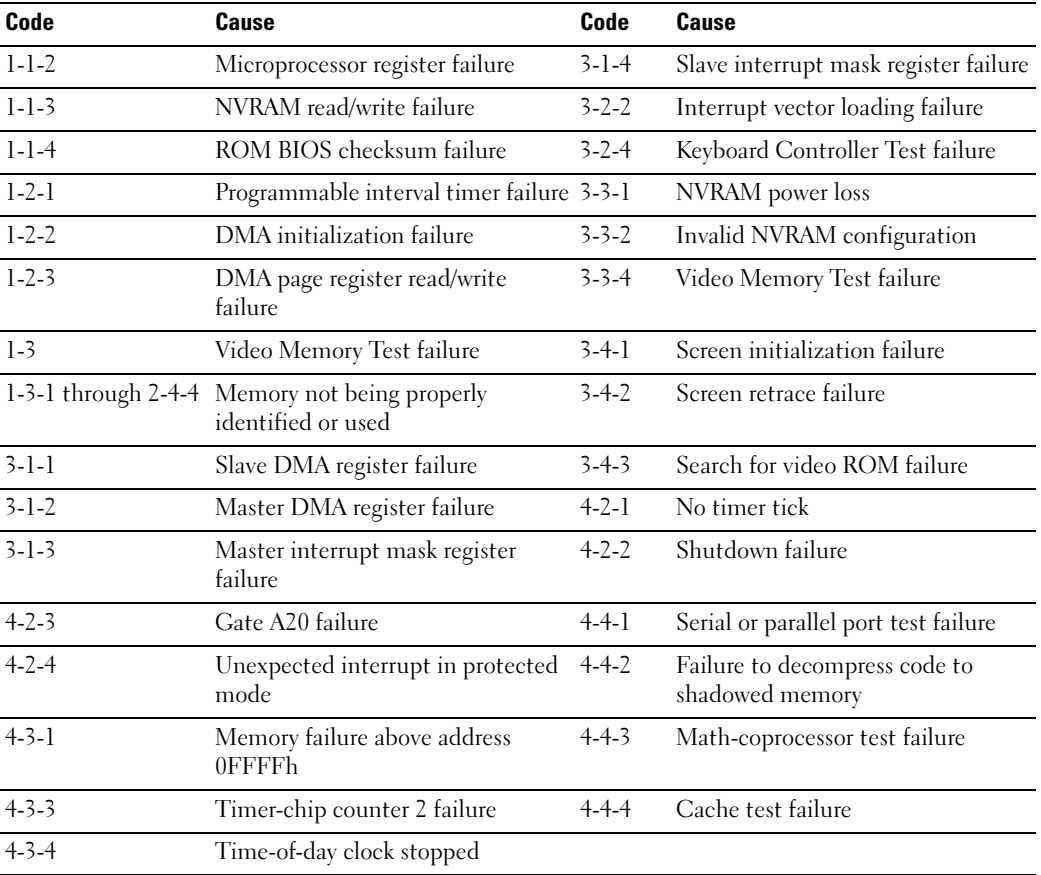

### Running the Dell™ IDE Hard Drive Diagnostics

The Dell IDE Hard Drive Diagnostics is a utility that tests the hard drive to troubleshoot or confirm a hard drive failure.

- 1 Turn on your computer (if your computer is already on, restart it).
- 2 When F2= Setup appears in the upper-right corner of the screen, press <Ctr><Alt><D>.
- 3 Follow the instructions on the screen.

If a failure is reported, see "Hard Drive Problems" in the "Solving Problems" section of the online User's Guide.

#### Resolving Software and Hardware Incompatibilities

If a device is either not detected during the operating system setup or is detected but incorrectly configured, you can use the Hardware Troubleshooter to resolve the incompatibility. In the Microsoft<sup>®</sup> Windows<sup>®</sup> 2000 operating system, you can also use Device Manager to resolve incompatibilities.

#### Windows XP

To resolve incompatibilities using the Hardware Troubleshooter:

- 1 Click the Start button and click Help and Support.
- 2 Type hardware troubleshooter in the Search field and click the arrow to start the search.
- 3 Click Hardware Troubleshooter in the Search Results list.
- 4 In the Hardware Troubleshooter list, click I need to resolve a hardware conflict on my computer, and click Next.

#### Windows 2000

To resolve incompatibilities using Device Manager:

- **1** Click the Start button, point to Settings, and then click Control Panel.
- 2 In the Control Panel window, double-click System.
- **3** Click the Hardware tab.
- 4 Click Device Manager.
- **5** Click View and click Resources by connection.
- 6 Double-click Interrupt request (IRQ).

Incorrectly configured devices are indicated by a yellow exclamation point (!) or a red X if the device has been disabled.

- **7** Double-click any device marked with an exclamation point to display the **Properties** window. The Device status area in the Properties window reports the cards or devices that need to be reconfigured.
- 8 Reconfigure the devices or remove the devices from the Device Manager. See the documentation that came with the device for information on configuring the device.

To resolve incompatibilities using the Hardware Troubleshooter:

- **1** Click the Start button and click Help.
- 2 Click Troubleshooting and Maintenance on the Contents tab, click Windows 2000 troubleshooters, and then click Hardware.

In the Hardware Troubleshooter list, click I need to resolve a hardware conflict on my computer and click Next.

### Using Microsoft® Windows® XP System Restore

The Microsoft<sup>®</sup> Windows<sup>®</sup> XP operating system provides System Restore to allow you to return your computer to an earlier operating state (without affecting data files) if changes to the hardware, software, or other system settings have left the computer in an undesirable operating state. See the Windows Help and Support Center for information on using System Restore.

NOTICE: Make regular backups of your data files. System Restore does not monitor your data files or recover them.

#### Creating a Restore Point

- 1 Click the Start button and click Help and Support.
- 2 Click System Restore.
- 3 Follow the instructions on the screen.

#### Restoring the Computer to an Earlier Operating State

- **NOTICE:** Before you restore the computer to an earlier operating state, save and close any open files and exit any open programs. Do not alter, open, or delete any files or programs until the system restoration is complete.
- 1 Click the Start button, point to All Programs→ Accessories→ System Tools, and then click System Restore.
- 2 Ensure that Restore my computer to an earlier time is selected and click Next.
- **3** Click a calendar date to which you want to restore your computer.

The Select a Restore Point screen provides a calendar that allows you to see and select restore points. All calendar dates with available restore points appear in boldface type.

4 Select a restore point and click Next.

If a calendar date has only one restore point, then that restore point is automatically selected. If two or more restore points are available, click the restore point that you prefer.

5 Click Next.

The Restoration Complete screen appears after System Restore finishes collecting data and then the computer restarts.

6 After the computer restarts, click OK.

To change the restore point, you can either repeat the steps using a different restore point, or you can undo the restoration.

### Undoing the Last System Restore

NOTICE: Before you undo the last system restore, save and close all open files and exit any open programs. Do not alter, open, or delete any files or programs until the system restoration is complete.

- 1 Click the Start button, point to All Programs→ Accessories→ System Tools, and then click System Restore.
- 2 Click Undo my last restoration and click Next.
- 3 Click Next.

The System Restore screen appears and the computer restarts.

4 After the computer restarts, click OK.

#### Enabling System Restore

If you reinstall Windows XP with less than 200 MB of free hard-disk space available, System Restore is automatically disabled. To see if System Restore is enabled:

- 1 Click the Start button and click Control Panel.
- 2 Click Performance and Maintenance.
- 3 Click System.
- 4 Click the System Restore tab.
- 5 Ensure that Turn off System Restore is unchecked.

### Reinstalling Microsoft® Windows® XP

### Before You Begin

If you are considering reinstalling the Windows XP operating system to correct a problem with a newly installed driver, first try using Windows XP Device Driver Rollback. If Device Driver Rollback does not resolve the problem, then use System Restore to return your operating system to the operating state it was in before you installed the new device driver.

 $\bullet$ NOTICE: Before performing the installation, back up all data files on your primary hard drive. For conventional hard drive configurations, the primary hard drive is the first drive detected by the computer.

To reinstall Windows XP, you need the following items:

- Dell<sup>™</sup> Operating System CD
- Dell Drivers and Utilities CD

**MOTE:** The *Drivers and Utilities* CD contains drivers that were installed during assembly of the computer. Use the *Drivers and Utilities* CD or go to the Dell support site to load any required drivers.

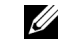

NOTE: The *Operating System* and *Drivers and Utilities* CDs are optional and may not ship with all computers.

#### Reinstalling Windows XP

NOTICE: You must use Windows XP Service Pack 1 or later when you reinstall Windows XP.

To reinstall Windows XP, perform all the steps in the following sections in the order in which they are listed.

The reinstallation process can take 1 to 2 hours to complete. After you reinstall the operating system, you must also reinstall the device drivers, virus protection program, and other software.

O NOTICE: The *Operating System* CD provides options for reinstalling Windows XP. The options can overwrite files and possibly affect programs installed on your hard drive. Therefore, do not reinstall Windows XP unless a Dell technical support representative instructs you to do so.

**C** NOTICE: To prevent conflicts with Windows XP, disable any virus protection software installed on your computer before you reinstall Windows XP. See the documentation that came with the software for instructions.

#### Booting From the Operating System CD

- **1** Save and close any open files and exit any open programs.
- 2 Insert the Operating System CD. Click Exit if Install Windows XP message appears.
- 3 Restart the computer.
- 4 Press  $\langle$ F12 $>$  immediately after the DELL<sup>™</sup> logo appears.

If the operating system logo appears, wait until you see the Windows desktop, and then shut down the computer and try again.

- 5 Press the arrow keys to select CD-ROM, and press <Enter>.
- 6 When the Press any key to boot from CD message appears, press any key.

#### Windows XP Setup

- 1 When the Windows XP Setup screen appears, press <Enter>to select To set up Windows now.
- 2 Read the information on the Microsoft Windows Licensing Agreement screen, and press <F8> to accept the license agreement.
- 3 If your computer already has Windows XP installed and you want to recover your current Windows XP data, type r to select the repair option, and remove the CD.
- 4 If you want to install a new copy of Windows XP, press <Esc> to select that option.
- 5 Press <Enter> to select the highlighted partition (recommended), and follow the instructions on the screen.

The Windows XP Setup screen appears, and the operating system begins to copy files and install the devices. The computer automatically restarts multiple times.

 $\mathbb Z$  NOTE: The time required to complete the setup depends on the size of the hard drive and the speed of your computer.

- **C** NOTICE: Do not press any key when the following message appears: Press any key to boot from the CD.
- 6 When the Regional and Language Options screen appears, select the settings for your location and click Next.
- 7 Enter your name and organization (optional) in the Personalize Your Software screen, and click Next.
- 8 At the Computer Name and Administrator Password window, enter a name for your computer (or accept the one provided) and a password, and click Next.
- 9 If the Modem Dialing Information screen appears, enter the requested information and click Next.
- 10 Enter the date, time, and time zone in the Date and Time Settings window, and click Next.
- 11 If the Networking Settings screen appears, click Typical and click Next.
- 12 If you are reinstalling Windows XP Professional and you are prompted to provide further information regarding your network configuration, enter your selections. If you are unsure of your settings, accept the default selections.

Windows XP installs the operating system components and configures the computer. The computer automatically restarts.

- **C** NOTICE: Do not press any key when the following message appears: Press any key to boot from the CD.
- 13 When the Welcome to Microsoft screen appears, click Next.
- 14 When the How will this computer connect to the Internet? message appears, click Skip.
- 15 When the Ready to register with Microsoft? screen appears, select No, not at this time and click Next.
- 16 When the Who will use this computer? screen appears, you can enter up to five users.
- 17 Click Next.
- 18 Click Finish to complete the setup, and remove the CD.
- 19 Reinstall the appropriate drivers with the Drivers and Utilities CD.
- 20 Reinstall your virus protection software.
- 21 Reinstall your programs.
- NOTE: To reinstall and activate your Microsoft Office or Microsoft Works Suite programs, you need the Product Key number located on the back of the Microsoft Office or Microsoft Works Suite CD sleeve.

## Using the Drivers and Utilities CD

To use the Drivers and Utilities CD (also known as the ResourceCD) while you are running the Windows operating system:

- NOTE: To access device drivers and user documentation, you must use the *Drivers and Utilities* CDwhile you are running Windows.
- 1 Turn on the computer and allow it to boot to the Windows desktop.
- 2 Insert the Drivers and Utilities CD into the CD drive.

If you are using the Drivers and Utilities CD for the first time on this computer, the ResourceCD Installation window opens to inform you that the Drivers and Utilities CD is about to begin installation.

**3** Click OK to continue.

To complete the installation, respond to the prompts offered by the installation program.

- 4 Click Next at the Welcome Dell System Owner screen.
- 5 Select the appropriate System Model, Operating System, Device Type, and Topic.

#### Drivers for Your Computer

To display a list of device drivers for your computer:

1 Click My Drivers in the Topic drop-down menu.

The Drivers and Utilities CD scans your computer's hardware and operating system, and then a list of device drivers for your system configuration is displayed on the screen.

2 Click the appropriate driver and follow the instructions to download the driver to your computer.

To view all available drivers for your computer, click Drivers from the Topic drop-down menu.

X6741bk0.book Page 30 Wednesday, September 22, 2004 1:55 PM

www.dell.com | support.dell.com www.dell.com | support.dell.com

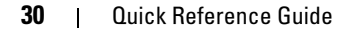

€

Download from Www.Somanuals.com. All Manuals Search And Download.

 $\overline{\bigoplus\limits_{}}$ 

# Index

### B

beep codes, 22

### C

CD operating system, 7 computer beep codes, 22 restore to previous state, 25 conflicts software and hardware incompatibilities, 24

### D

Dell premier support website, 6 support site, 6 Dell Diagnostics, 17 Dell Premier Support website, 6 Device Manager, 24 diagnostic lights, 19-20

diagnostics beep codes, 22 Dell, 17 Drivers and Utilities CD, 5 lights, 19-20 documentation device, 5 online, 6 Quick Reference, 5 ResourceCD, 5 User's Guide, 5 drivers ResourceCD, 5 Drivers and Utilities CD, 5

### E

error messages beep codes, 22 diagnostic lights, 19-20

### H

hardware beep codes, 22 conflicts, 24 Dell Diagnostics, 17 Hardware Troubleshooter, 24 Help and Support Center, 7

I IRQ conflicts, 24

### L

labels Microsoft Windows, 6 Service Tag, 6 light, 19 lights back of computer, 20 diagnostic, 19-20 front of computer, 19 power button, 19 system, 19

### M

Microsoft Windows label, 6

### O

Operating System CD, 7 Installation Guide, 7 operating system reinstalling Windows XP, 26 Operating System CD, 7

 $Index$  | 31

### P

power light, 19 problems beep codes, 22 conflicts, 24 Dell Diagnostics, 17 diagnostic lights, 19-20 restore to previous state, 25

### R

reinstalling Drivers and Utilities CD, 5 ResourceCD, 5 Windows XP, 26

ResourceCD Dell Diagnostics, 17

### S

Service Tag, 6 software conflicts, 24 stand attach, 10 remove, 10 system lights, 19 System Restore, 25

### T

troubleshooting conflicts, 24 Dell Diagnostics, 17 diagnostic lights, 19-20 Hardware Troubleshooter, 24 Help and Support Center, 7 restore to previous state, 25

### U

User's Guide, 5

### W

Windows 2000 Device Manager, 24 Hardware Troubleshooter, 24 Windows XP Hardware Troubleshooter, 24 Help and Support Center, 7 reinstalling, 26 System Restore, 25

Free Manuals Download Website [http://myh66.com](http://myh66.com/) [http://usermanuals.us](http://usermanuals.us/) [http://www.somanuals.com](http://www.somanuals.com/) [http://www.4manuals.cc](http://www.4manuals.cc/) [http://www.manual-lib.com](http://www.manual-lib.com/) [http://www.404manual.com](http://www.404manual.com/) [http://www.luxmanual.com](http://www.luxmanual.com/) [http://aubethermostatmanual.com](http://aubethermostatmanual.com/) Golf course search by state [http://golfingnear.com](http://www.golfingnear.com/)

Email search by domain

[http://emailbydomain.com](http://emailbydomain.com/) Auto manuals search

[http://auto.somanuals.com](http://auto.somanuals.com/) TV manuals search

[http://tv.somanuals.com](http://tv.somanuals.com/)